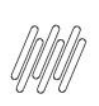

# **01. VISÃO GERAL**

Para cadastrar endereços de armazenagem é necessário acessar o card **Endereços,** no menu do **Configurador.**

O Recebimento é o local designado para executar as atividades do WMS SaaS.

Por meio dele é possível ter o controle das mercadorias recebidas e seus processos no sistema.

Logo na primeira tela, você pode visualizar a tabela de **Processos pendentes**, onde se demonstra a **Ação pendente** de cada processo, o **Identificador**, a **Descrição** e o seu **Progresso**.

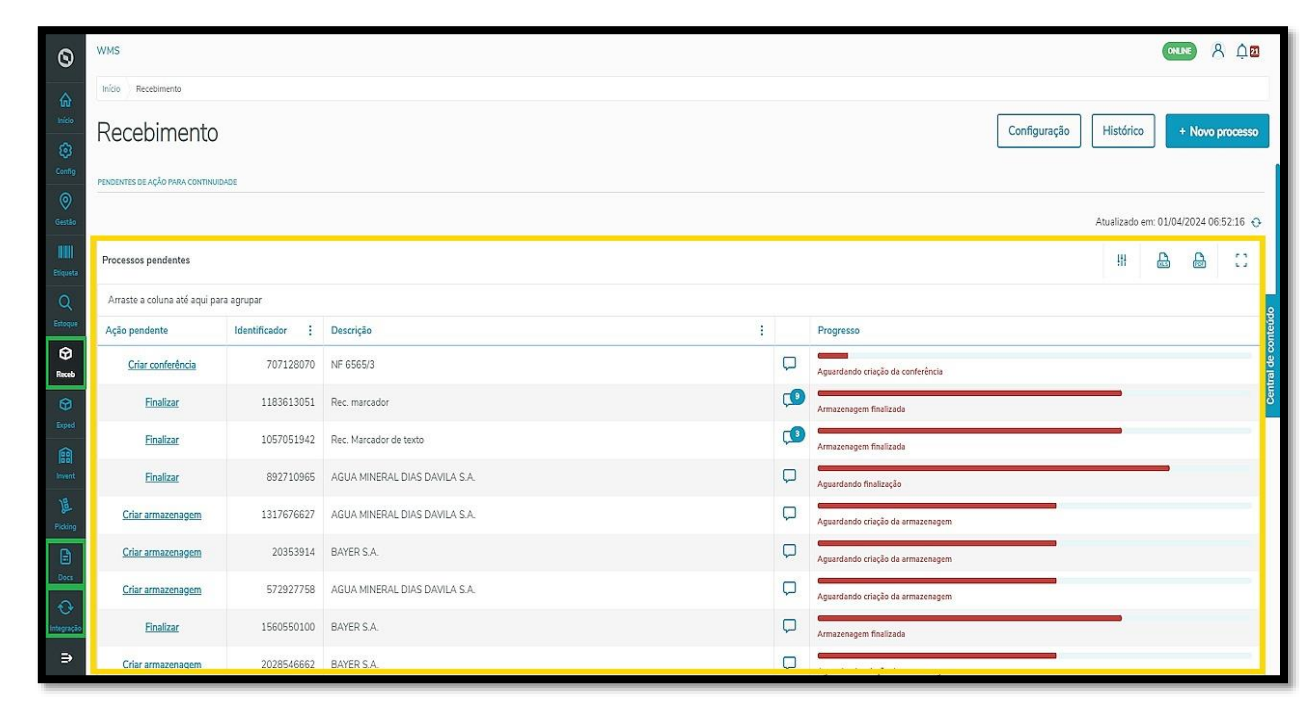

Logo abaixo, você pode visualizar os **Processos em andamento** e os cards com as porcentagens de progresso, tendo a possibilidade de filtrar na tabela as porcentagens correspondentes a cada card.

É só clicar em cada um deles e a tabela apresentará somente os processos referentes ao *card* selecionado.

 $\circ$ 

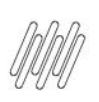

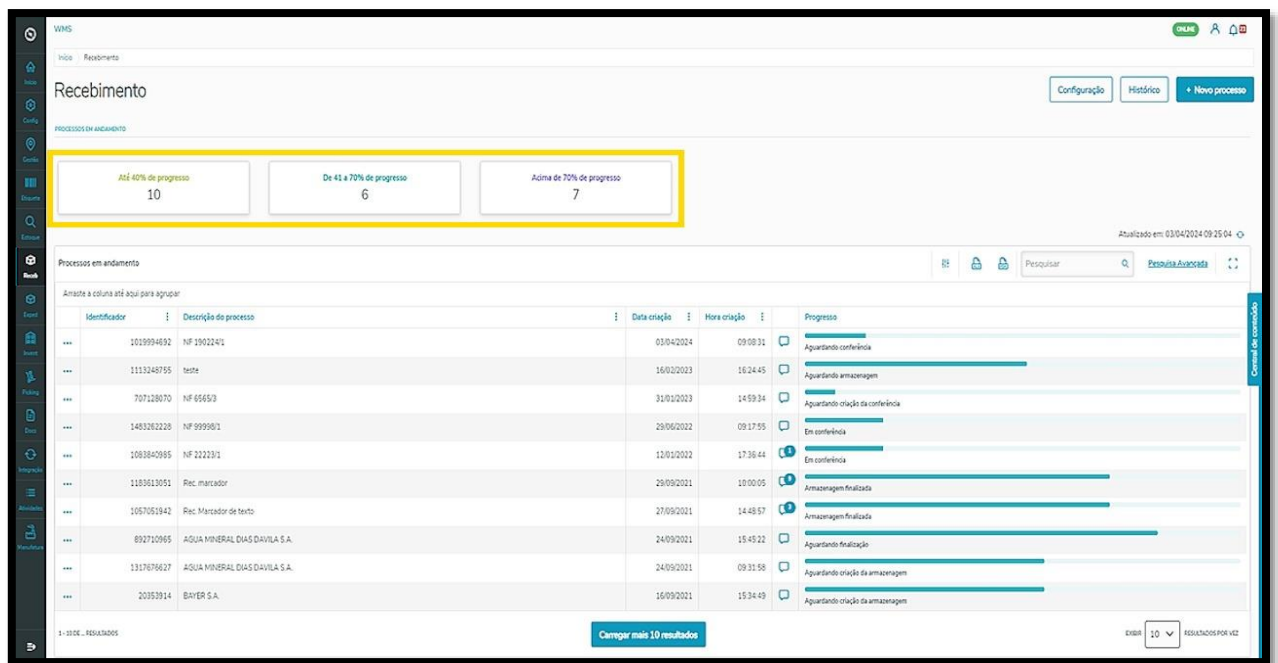

É possível configurar os processos de recebimento clicando em **Configuração,** ou ainda, visualizar os processos já criados clicando em **Histórico**.

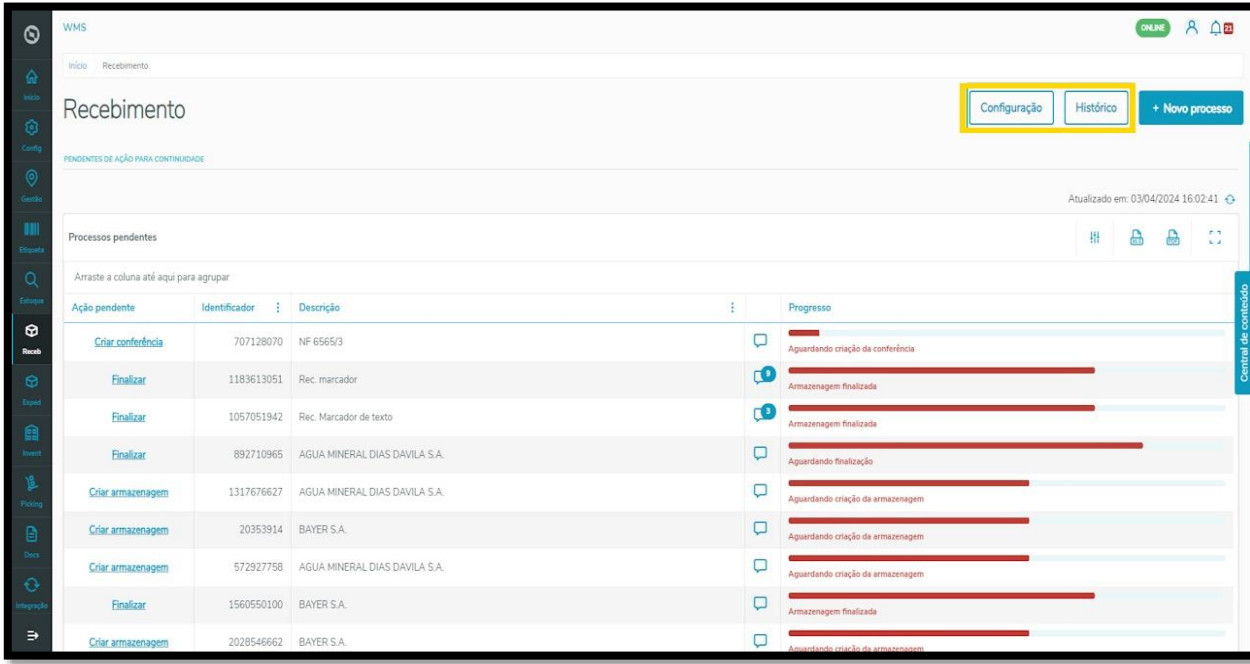

Na tela **Configurações de recebimento** podemos gerar parâmetros para a **Conferência** e **Armazenagem**. Em cada um deles, você consegue delimitar padrões que serão replicados nos processos de Recebimento.

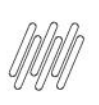

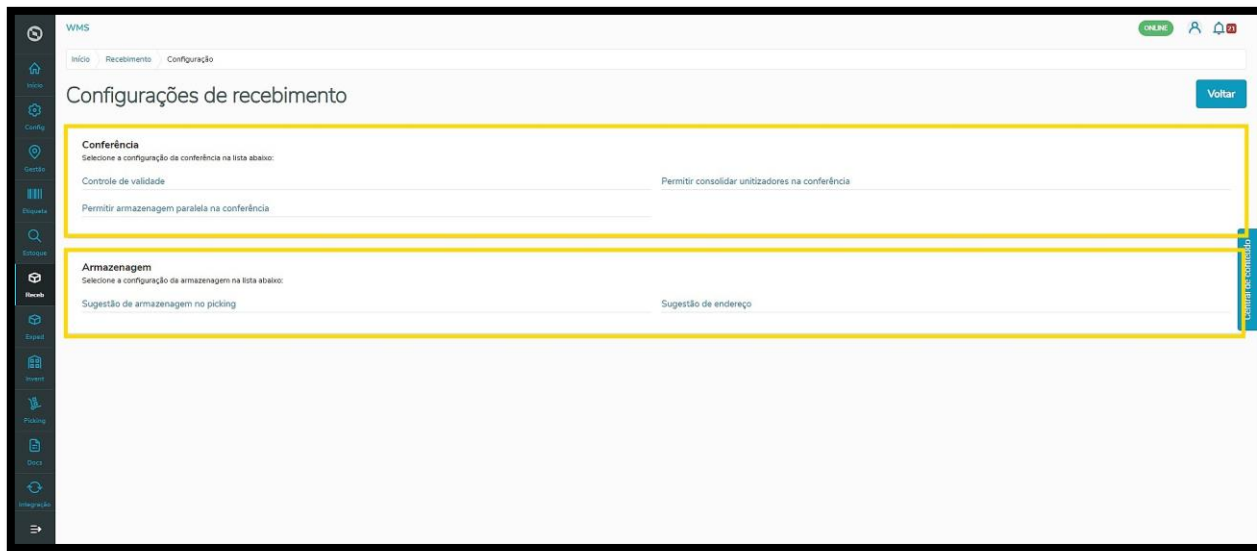

Já na tela **Histórico**, você pode visualizar na tabela o controle de processos de recebimento já criados, com as datas e as horas de geração da finalização.

Ainda é possível configurar o envio de comunicações para cada processo gerado, clicando no **balão** da coluna indicada na tabela.

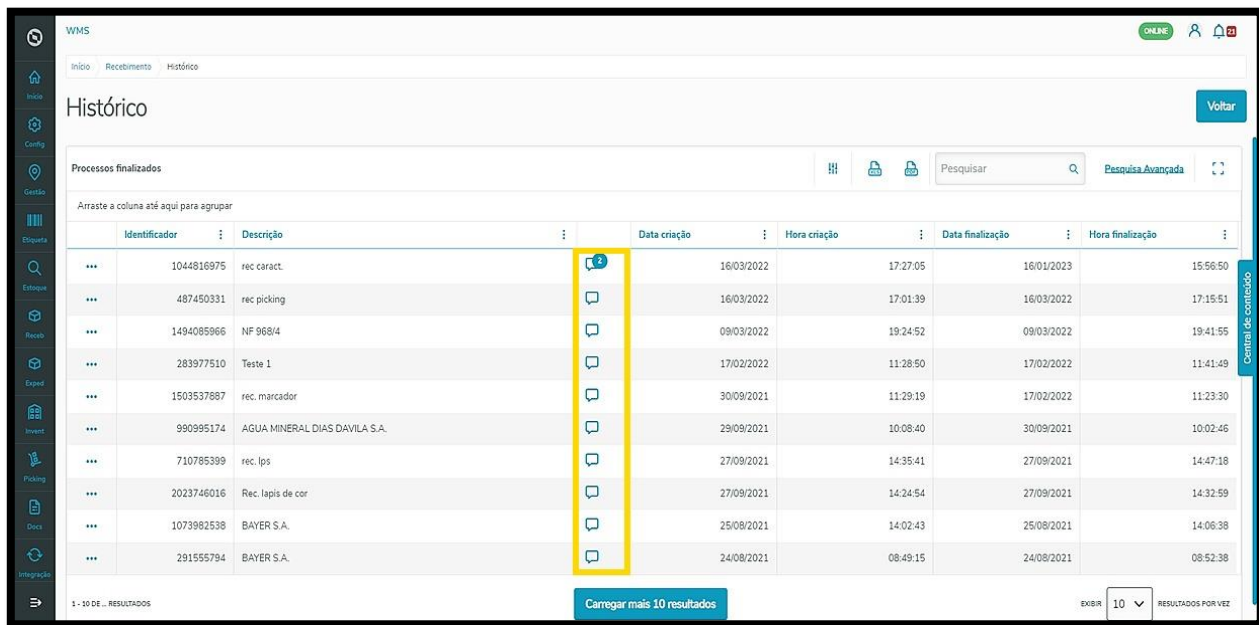

Para iniciar um processo de recebimento é necessário que haja um documento disponível.

Existem três caminhos possíveis no menu lateral para a geração de documentos: via **Integração, Documentos** ou direto pelo **Recebimento.**

 $\circ$ 

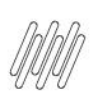

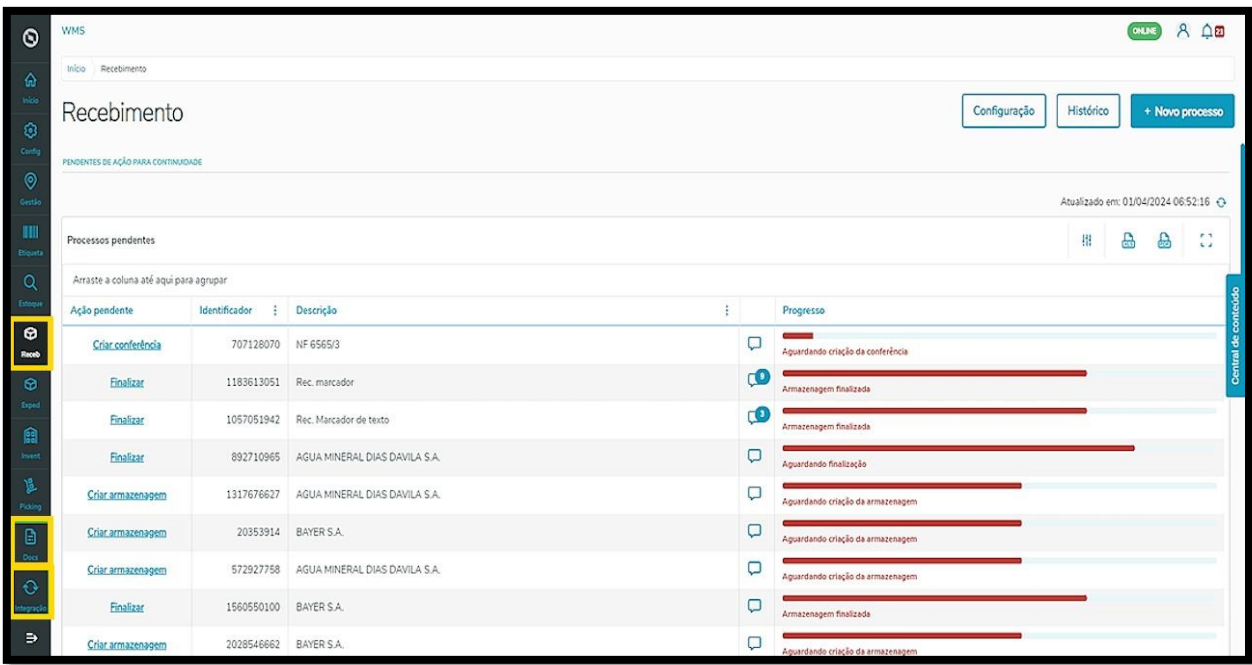

Como os documentos que foram gerados por meio do módulo **Integração** são exportados de forma automática, vamos entender agora como gerar documentos de forma **manual**, por **Documentos** e **Recebimento.**

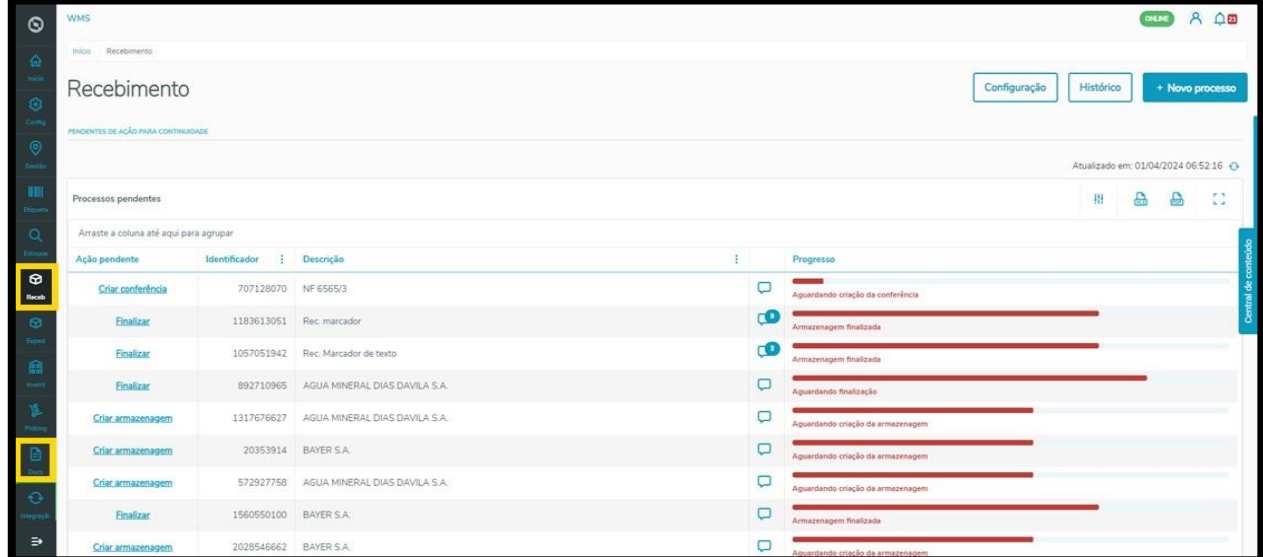

Ao selecionar a opção **Documentos** no menu lateral, na aba **Documentos de recebimento** clique em **+Novo documento**.

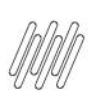

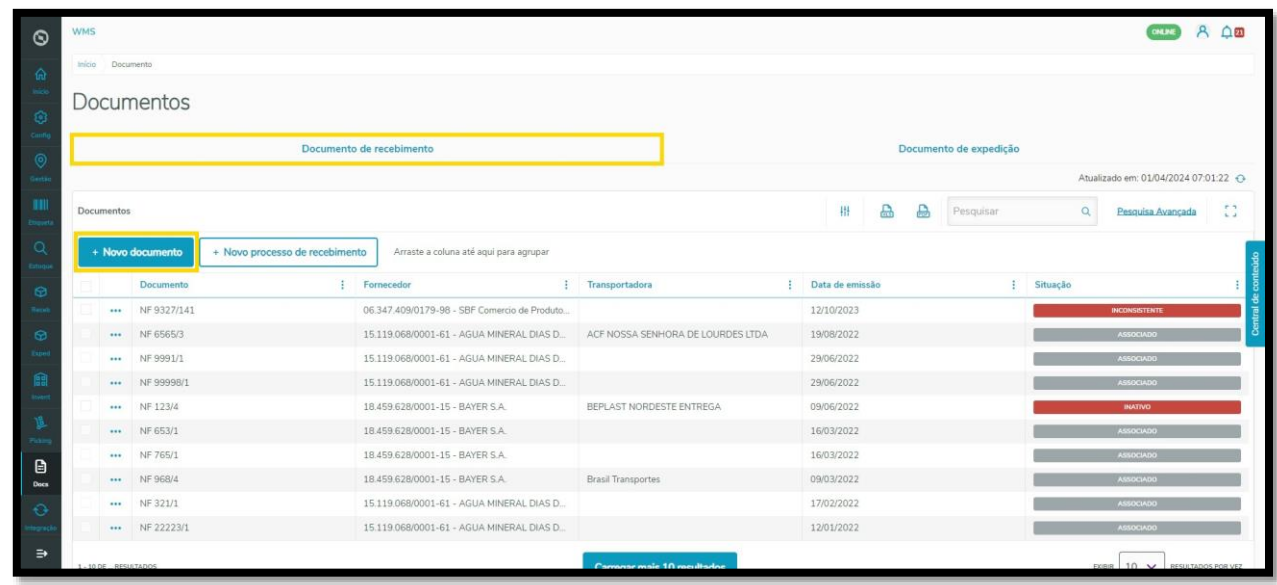

Na aba **Recebimento,** clique em **+Novo processo** e depois, em **+Novo documento.**

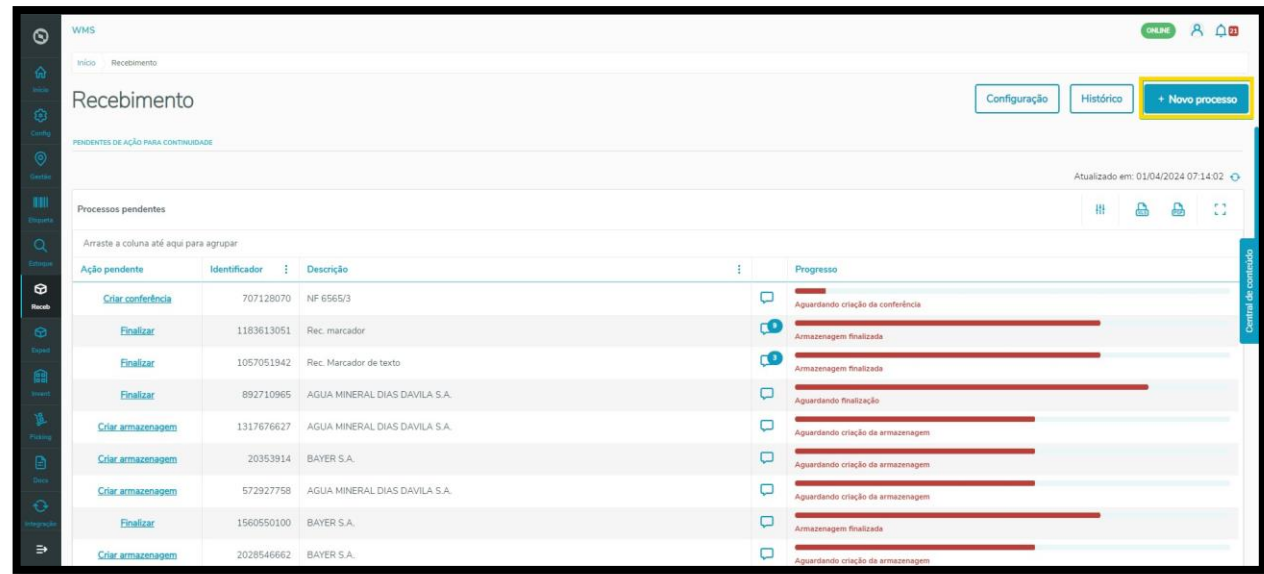

Em ambos os caminhos, você vai acessar a tela **Novo documento de recebimento.**

Para continuar, selecione o formato do documento. Ele pode ser em **XML**, ou seja, pelo envio de um arquivo, ou de forma **Manual**, onde é necessário inserir as informações solicitadas.

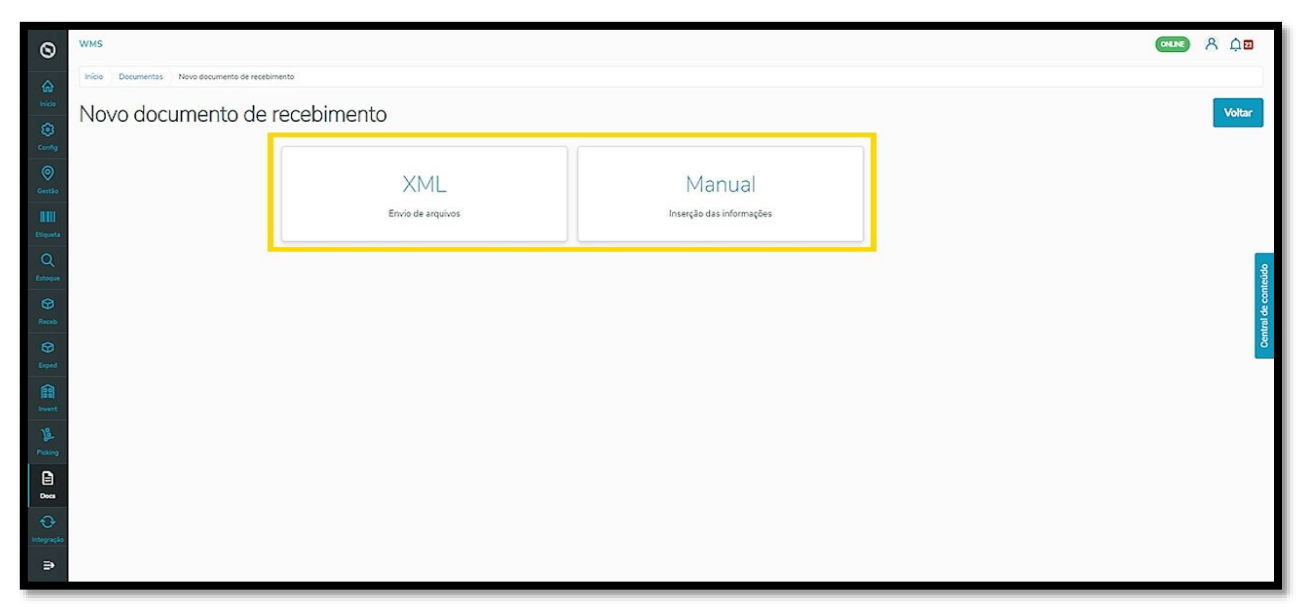

No caso do envio de documento **XML**, basta arrastar o arquivo desejado no campo indicado da tela e os documentos serão gerados de acordo com o modelo inserido.

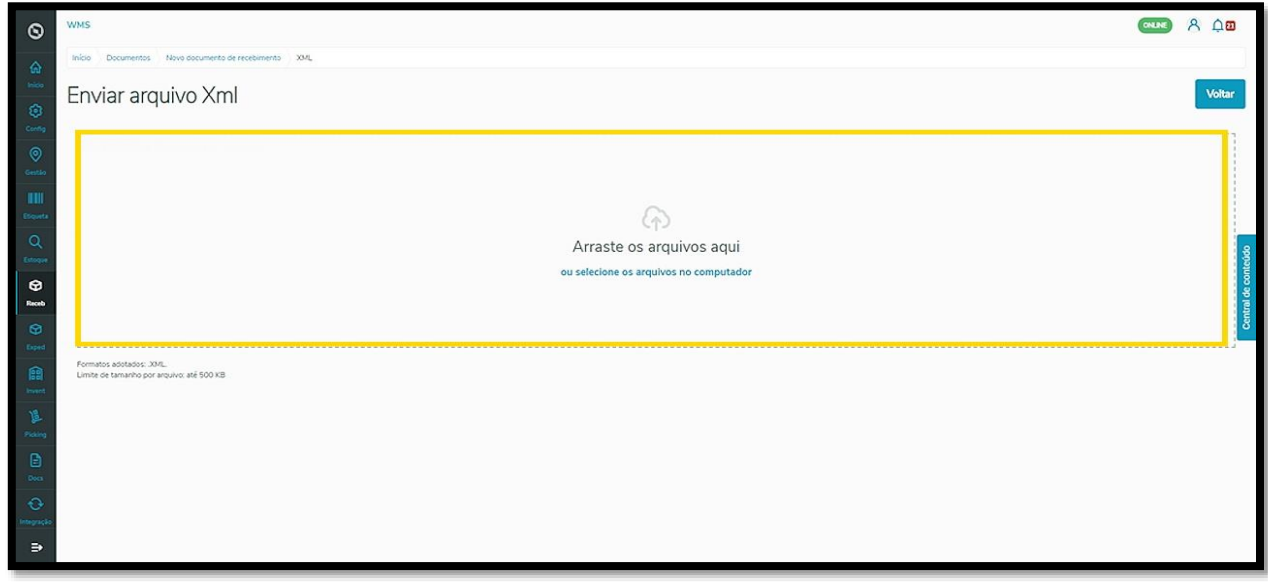

Já para a geração **Manual** de um documento, informe os campos obrigatórios de **Fornecedor**, **Número de Nota Fiscal** (NF), **Série** e **Data de emissão**.

Se quiser, o campo **Transportadora** também pode ser preenchido, mas é opcional.

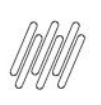

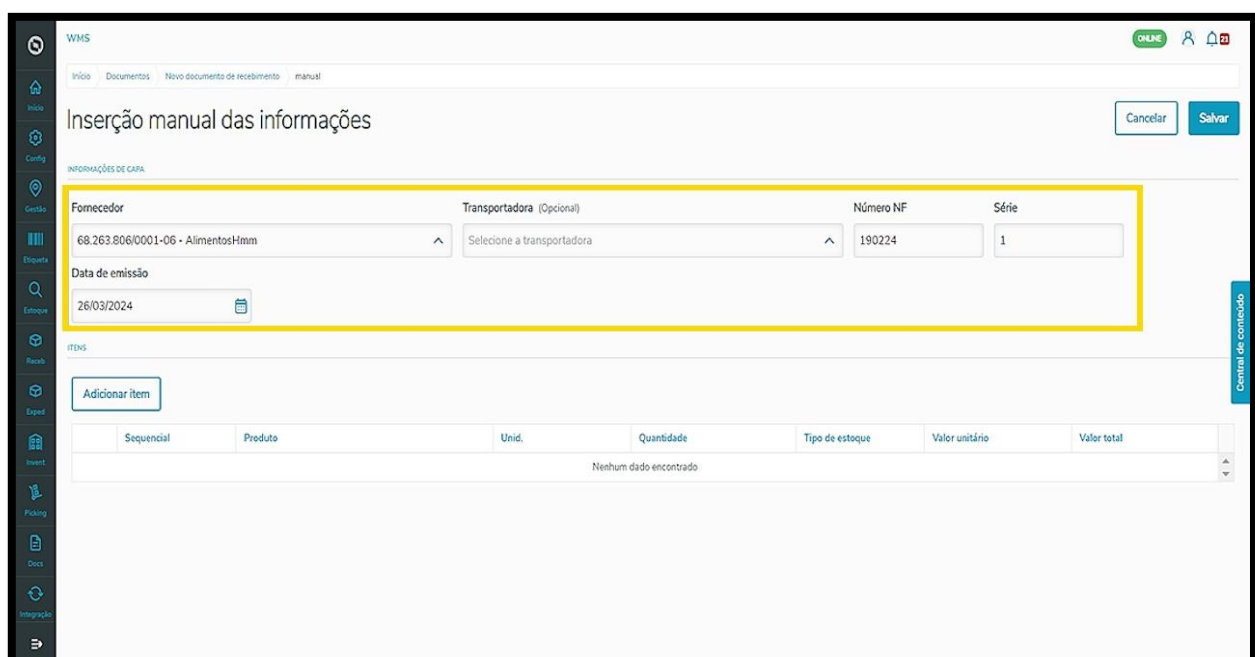

Em seguida, clique em **Adicionar item**, que é o item a ser recebido, e corresponderá ao documento depois da sua geração.

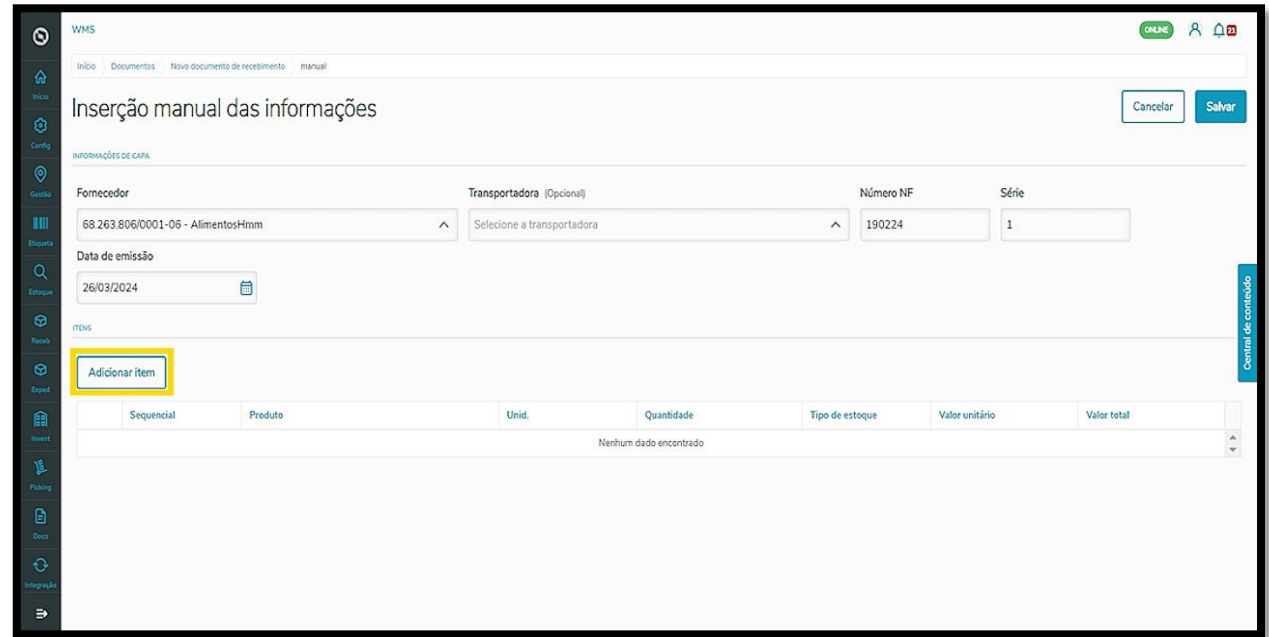

Ao clicar em **Adicionar item**, informe os campos **Sequencial**, **Produto**, **Unidade**, **Quantidade**, **Tipo de estoque**, **Valor unitário** e **Valor total** (que é preenchido automaticamente após a inserção das informações anteriores).

Em seguida, é só **Salvar** o item acima da tabela de preenchimento.

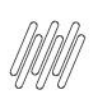

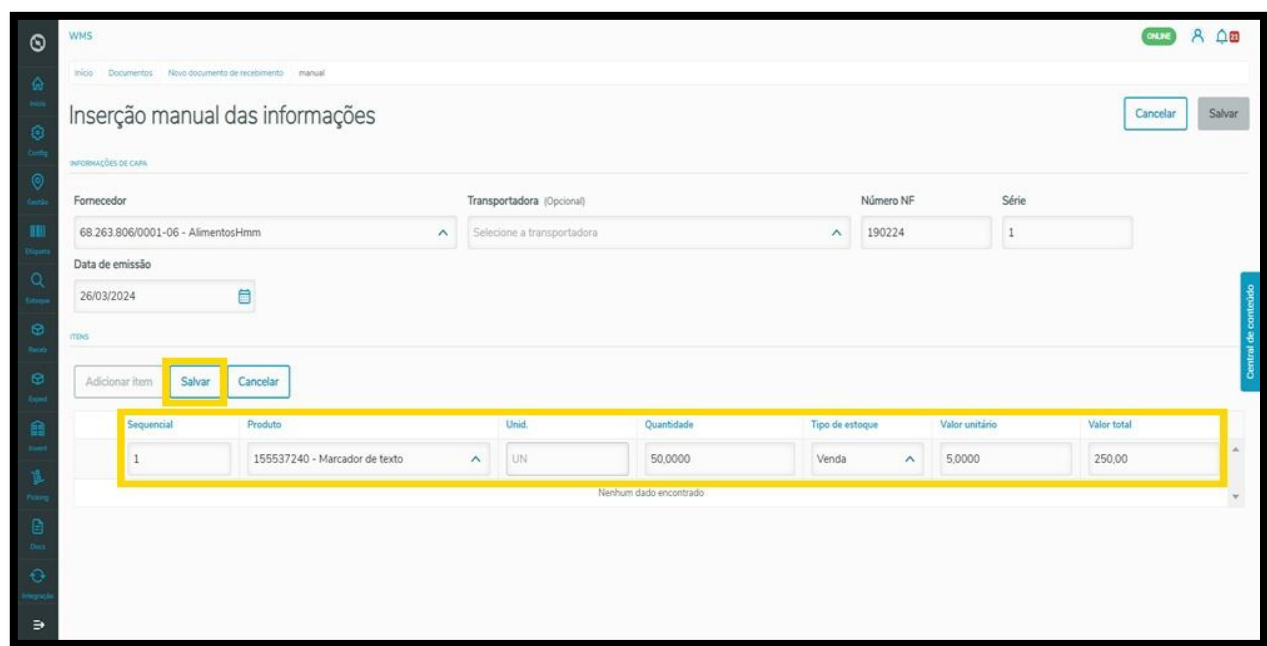

Caso queira gerar mais um, repita o processo clicando em **Adicionar item** novamente.

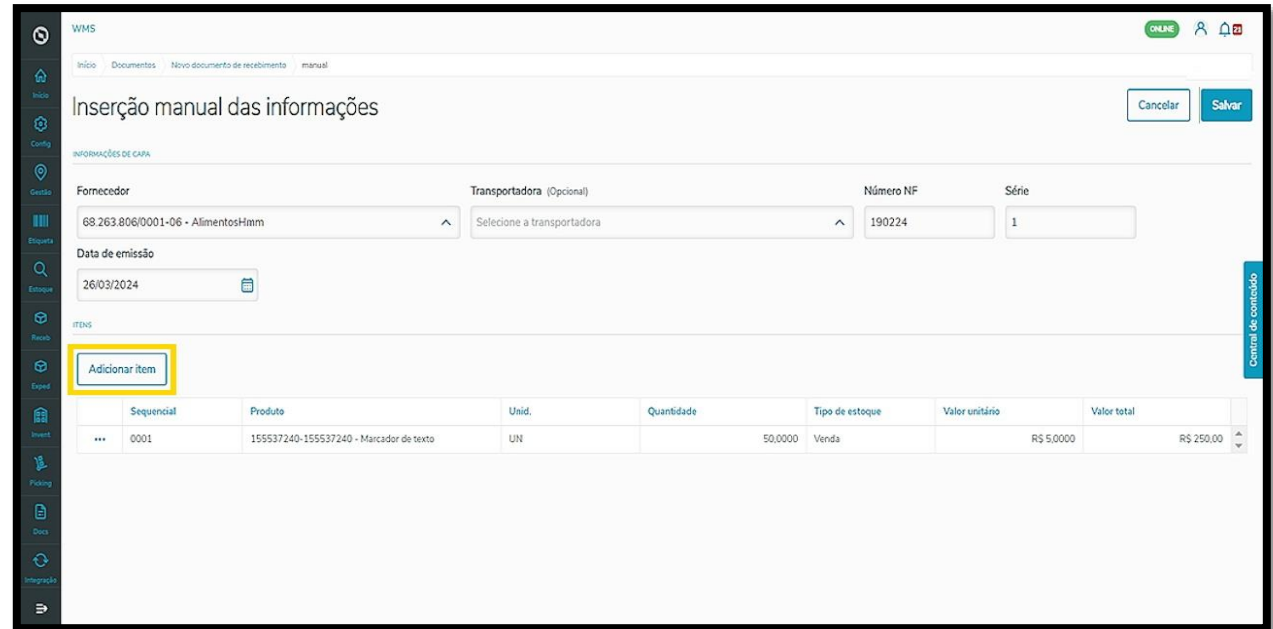

Depois de inserir o item, observe que o botão **Salvar,** localizado no canto superior direito, ele estará ativo. Para concluir, é só clicar nele e pronto! Seu documento será gerado com sucesso.

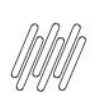

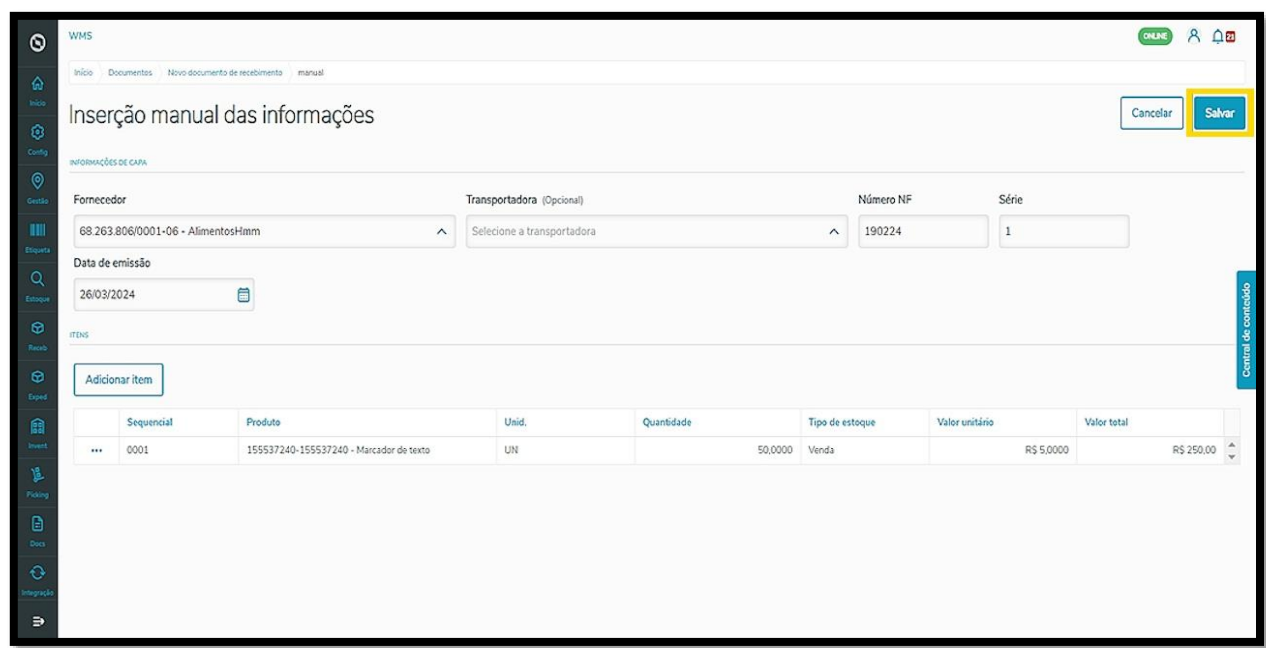

A partir desse momento, você pode gerar o seu processo de recebimento no WMS SaaS, tanto na opção de **Recebimento,** quanto na de **Documentos,** do menu lateral.

#### **IMPORTANTE!**

Para gerar um processo de recebimento é necessário que o documento selecionado esteja com o status **Disponível** no sistema.

Confira no Artigo **[Como gerar um novo processo](https://tdn.totvs.com/x/0K7wMQ) de recebimento** como funciona a geração de um processo de recebimento.